## 安装步骤

 $200+1$ 

## 软件安装

- 1. 打开中线人员发的软件安装文件,如下所示;
	- Changli harness software ■ 中线CAD用户配置 bianliang.txt
	- 回 安装步骤.doc

2. 选中 Changli\_harness\_software 文件, 将其复制到电脑 C 盘;

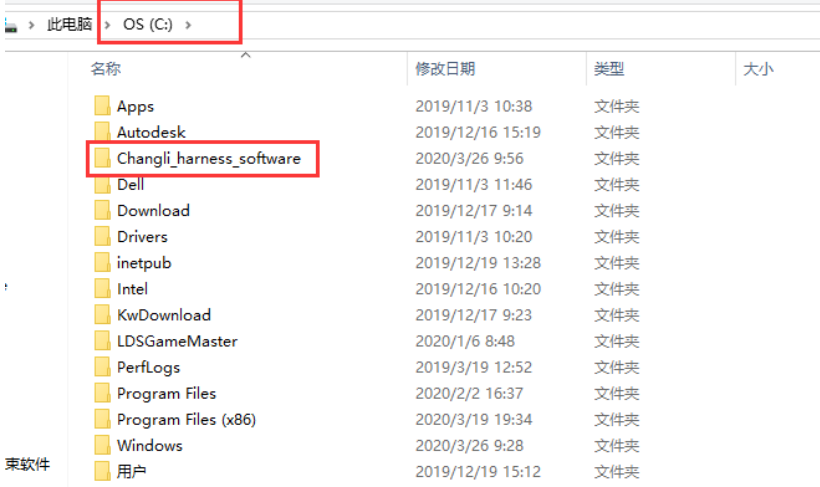

3. 选中中线 CAD 用户配置和 bianliang.txt 两个文件, 将其复制到电脑我的文档下, 至此中线 程序文件拷贝完毕。

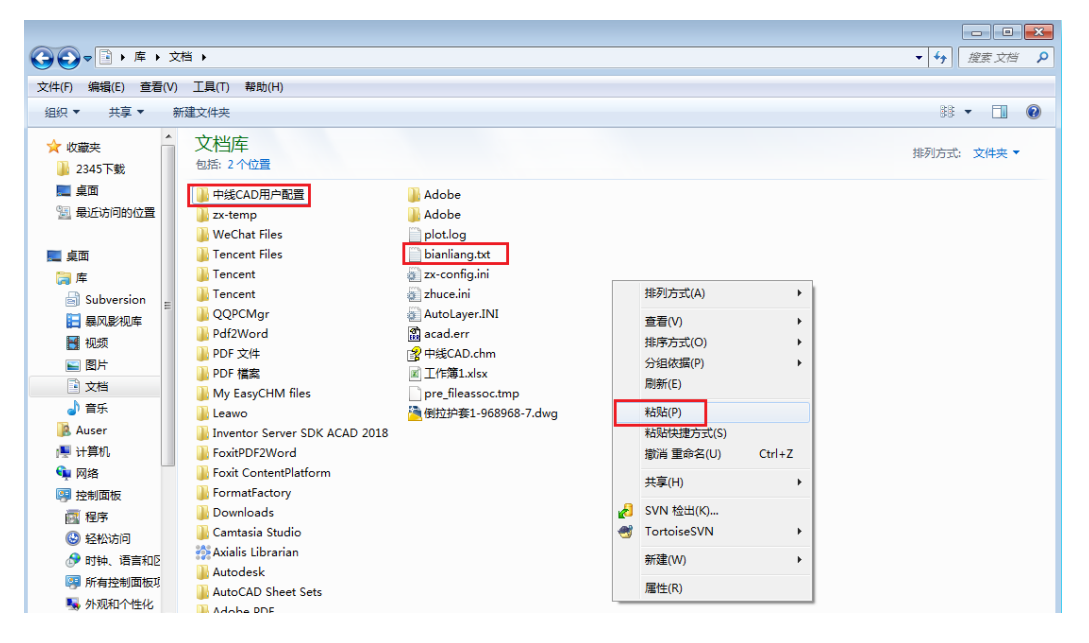

## 菜单加载

1. 打开 AutoCAD, 如果没有看到中线的工具条。在 CAD 命令行输入: AP 按下回车键, 弹出 以下对话框;

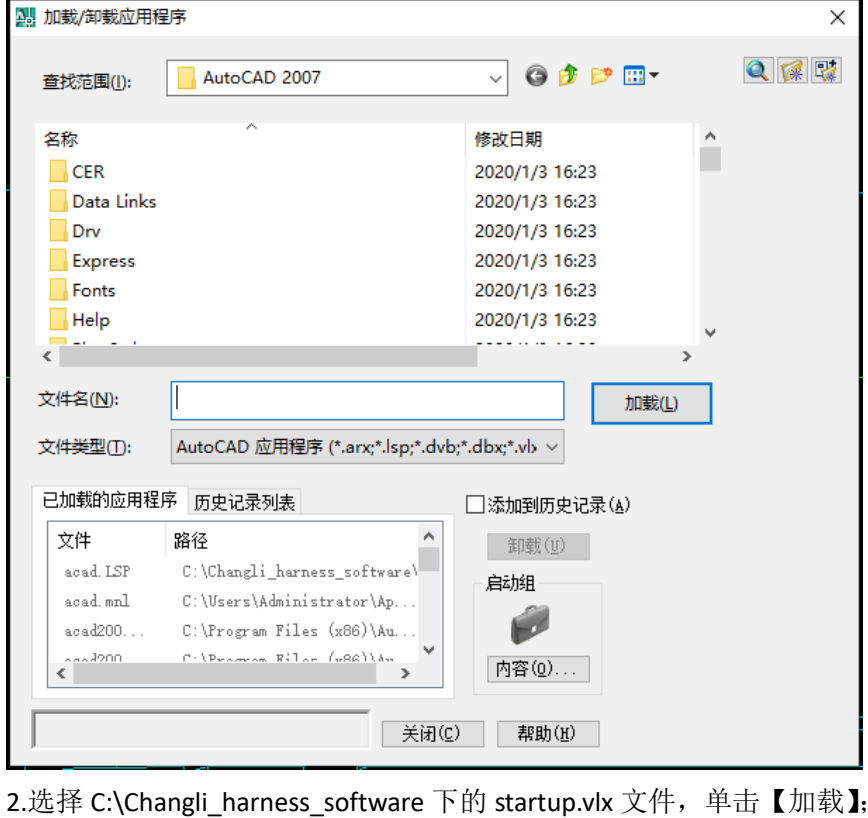

**A. 加载/卸载应用程序**  $\times$ 只原聚 Changli\_harness\_software  $\bullet$   $\bullet$   $\bullet$   $\bullet$ 查找范围(I):  $\checkmark$ 名称 修改日期 **ED** SEHUAN1.lsp 2016/6/27 9:07 **EXP** SEHUAN2.lsp 2016/7/6 14:07 **ESP** SEHUAN3.lsp 2016/6/23 11:28 SEHUAN4.lsp 2016/7/22 8:45 Startup.VLX 2020/3/16 10:05 **ATJ.VLX** 2020/3/16 10:52 ₽  $\overline{\phantom{a}}$ startup.VLX 文件名(N): 加载(L) AutoCAD 应用程序 (\*.arx;\*.lsp;\*.dvb;\*.dbx;\*.vb ~ 文件类型(I): 已加载的应用程序 历史记录列表 □添加到历史记录(A) 文件 路径 **卸载(U)** um<br>C:\Changli\_harness\_software\  $_{\tt acad. LSP}$ 启动组  $\mathbb{C}(\texttt{Users}\texttt{\texttt{Admin}})$  $\verb|acad.mnl|$ Ø  $C(\text{Program Files (x86)})$  Au.  $\mathtt{acad200.}$  . .  $\left\langle \right\rangle$ 内容(0)... 关闭(C) 帮助(H)

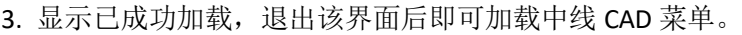

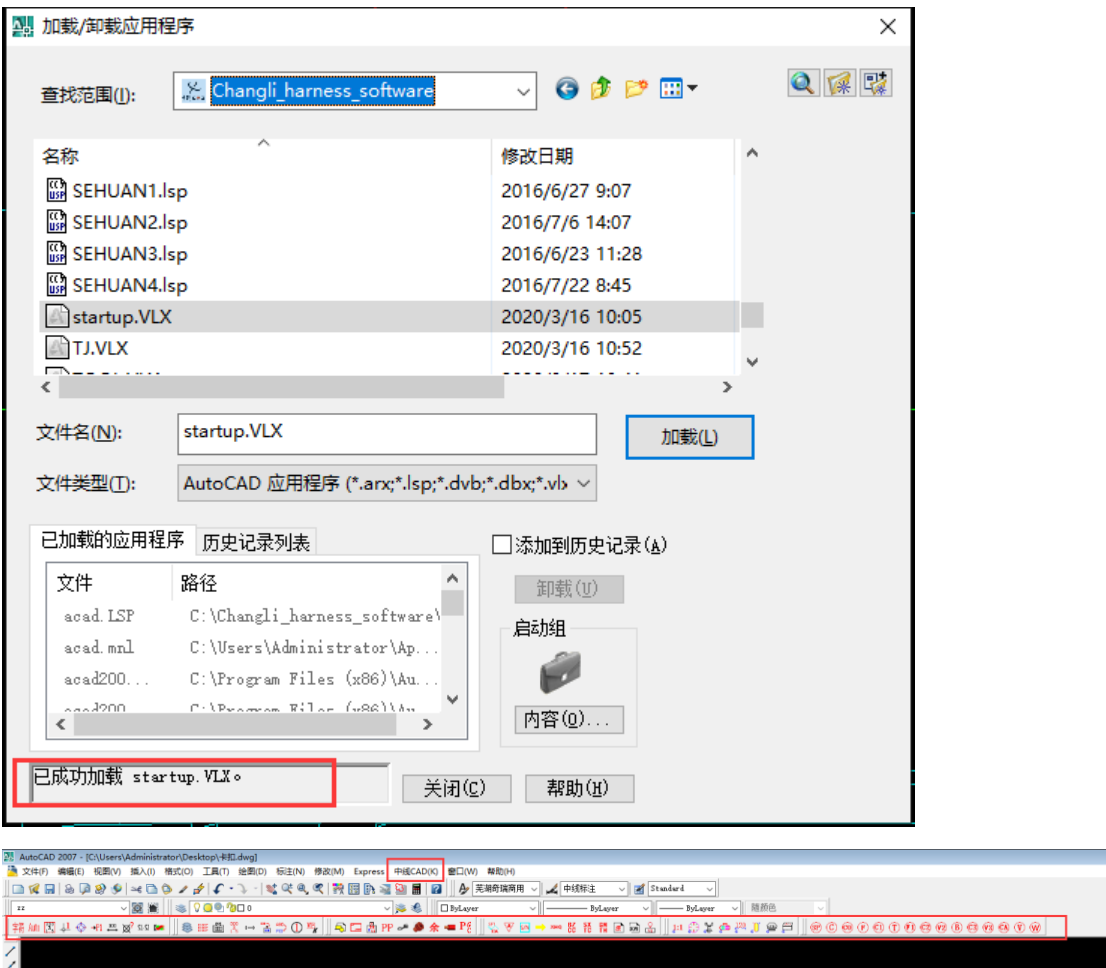

## 软件注册

1. 软件安装完成后,单击一个的按钮激活软件,在命令行输入 zhuce,程序弹出提示框;

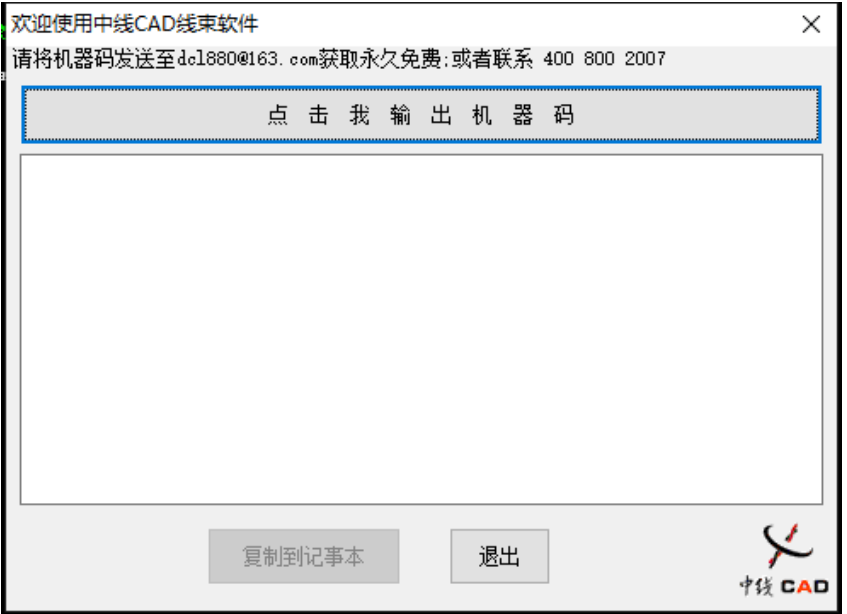

2. 单击【点击我输出机器码】按钮,界面上显示输出的信息,如下图所示;

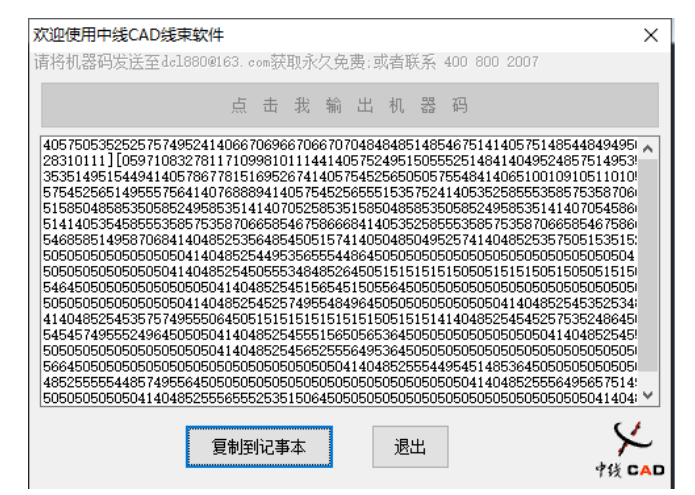

3. 用户单击【复制到记事本】按钮,程序弹出以下提示,将此文件发给中线; AutoCAD 信息  $\times$ 

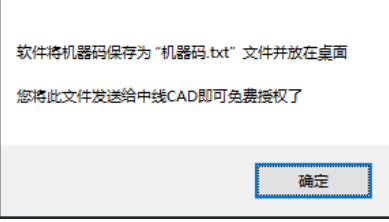

4. 中线人员会回传一个 zhuce.ini 文件,用户将此文件放置在我的文档下。

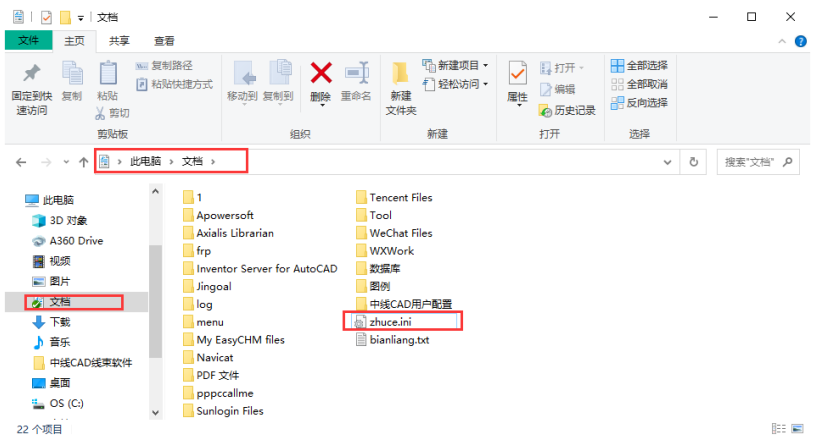

5. 接下来输入快捷键 LOGIN, 在弹出的界面中填写对应信息即可完成注册。

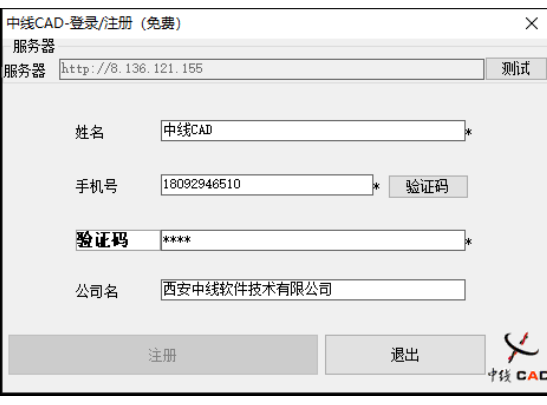

注意:电话号码一定要真实可用,用以接受验证码。